#### **DELEGATE ACCESS**

Delegate access enables the user to grant additional permissions, such as allowing a delegate the ability to create e-mail messages or respond to meeting requests on your behalf.

#### **NOTES:**

- $\ddot{\mathbf{r}}$  In order to delegate your calendar, messages, or tasks both the user and the delegate must be using the same version of Outlook.
- $\hat{\mathbf{r}}$  As the person granting permission, you determine the level of access the delegate has to your folders.
- **P** Permission can be granted to read items in your folders or to read, create, change, and delete items.
- $\ddot{\mathbf{r}}$  The delegate can also be given permission to respond to meeting requests on your behalf.

**DEFINING AND SETTING SHARING PERMISSIONS FOR DELEGATES**

- Click the **File Tab**.
- *T* Click the **Info Tab**, if necessary.
- **t** Click the **Account Settings** button.
- From the list select **Delegate Access**.
- **The Delegates** window will display (see illustration below).

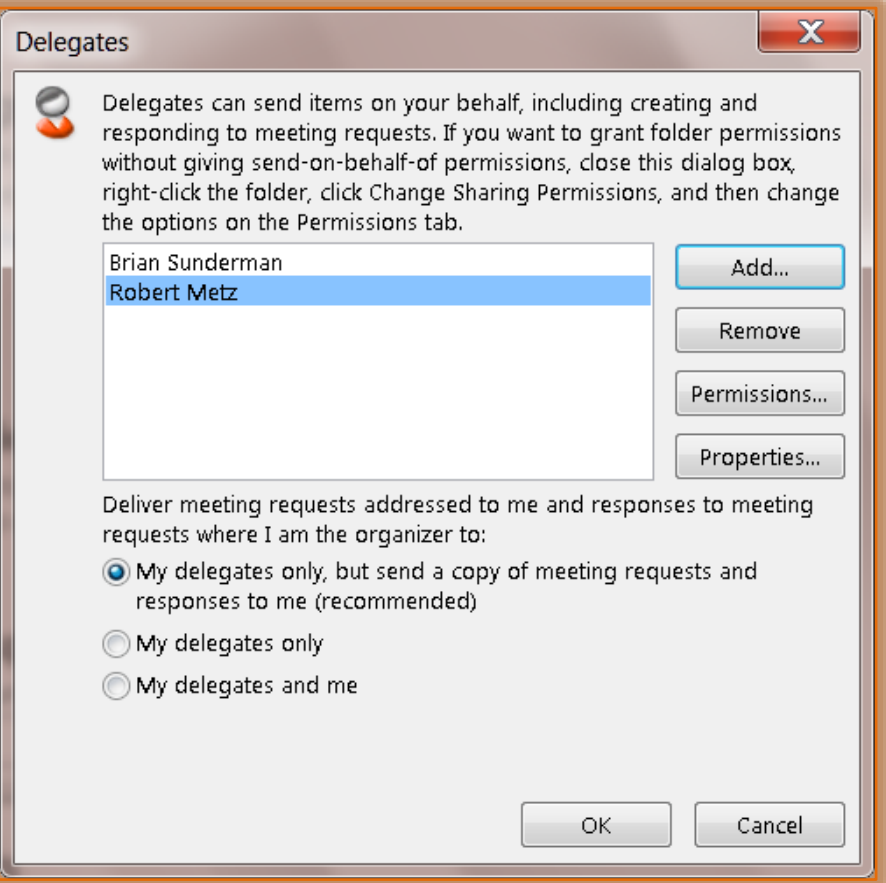

- **T** Click the **Add** button to open the **Add Users** dialog box (see illustration on next page).
- From the **Address Book** list arrow, click the **Global Address List**, if necessary.
- **T** In the **Search** box, enter the name of the delegate you want to set permissions for.
- $\ddot{\mathbf{r}}$  Click the delegates name in the list.
- Click the **Add** button to add the name to the **Add Users** list.

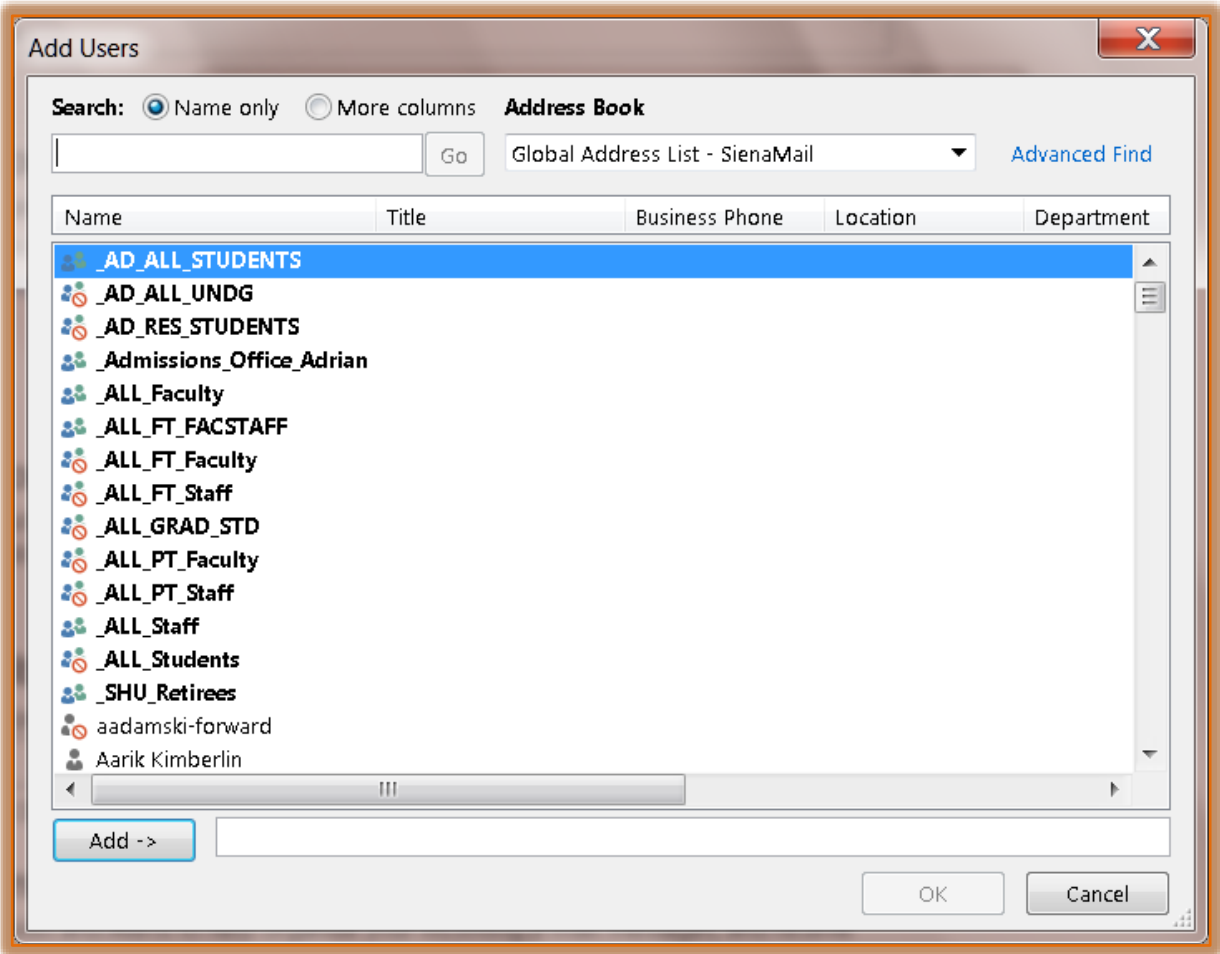

- Continue this process until all delegates have been selected.
- Once all the names have been chosen, click **OK**.
- The **Delegate Permissions** dialog box will open (see illustration below).

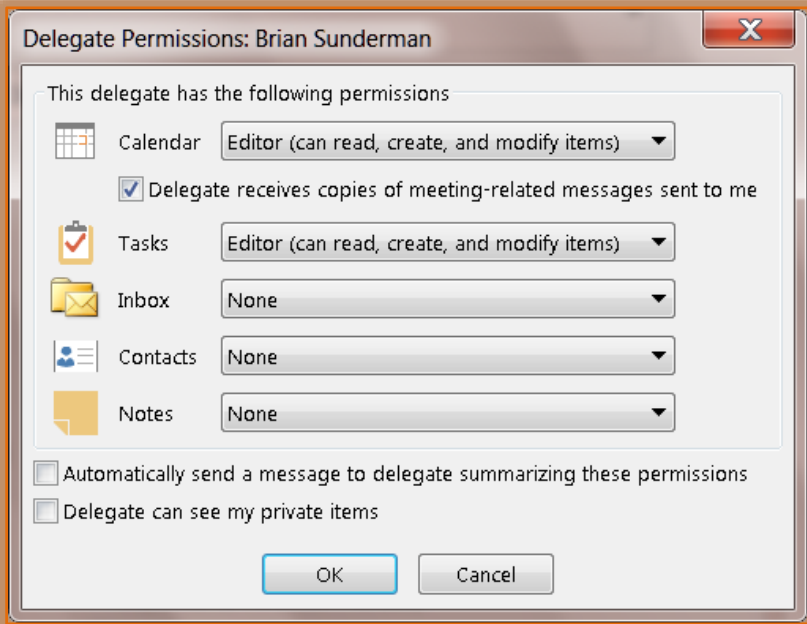

**F** For each Outlook item click the list arrow and then select the appropriate permission level. These permission levels are:

- **None** Delegates cannot open a folder and cannot read, create, or modify items.
- **Reviewer** Delegates can read items, but cannot create, modify, or delete items.
- **Author** Delegates can read and create items, and can modify and delete only items they created.
- **Editor** Delegates can read, create, modify, and delete any items.
- $\triangle$  For additional information on these Permissions, see the link on Sharing Folders.
- Click the **Automatically send a message to delegate summarizing these permissions** check box to insert a check mark. Outlook will send a message to the delegates notifying them of their delegate status and permissions.
- Click the **Delegate can see my private items** check box to insert a check mark if you want delegates to be able to view your private items.
	- Private items may be set when scheduling an appointment by clicking the **Private** button under the **Appointment Tab** in the **Options Group**.
	- $\triangle$  Private items would be such things as doctor appointments or meetings with students that you don't want others to view.
	- An appointment item will display in the Calendar as Private Appointment, but the delegate will not be able to view the item.
- Click the **OK** button in the **Delegate Permissions** dialog box to accept the changes and exit the dialog box.
- Click the **OK** button in the **Delegates** dialog box to exit this area.

# **ALLOWING DELEGATE TO SEE PRIVATE APPOINTMENTS**

If another person has been given Delegate Access to any of your folders, it is possible for you to hide personal information. Open each personal item, and then select the **Private** check box. To override this setting, do the following:

- Click the **File Tab**.
- *T* Click the **Info Tab**, if necessary.
- *T* Click the **Account Settings** button.
- From the list select **Delegate Access** to open the **Delegates** dialog box.
- $\ddot{\mathbf{r}}$  In the list, click the delegate that you want to allow to see your private appointments.
- Click **Permissions**.
- Click the **Delegate can see my private items** check box.
- Click **OK** to exit the **Permissions** dialog box.
- *T* Click the **Apply** button and then click **OK** to exit the dialog box.

# **CHANGING PERMISSIONS FOR A DELEGATE**

- Click the **File Tab**.
- *T* Click the **Info Tab**, if necessary.
- Click the **Account Settings** button.
- From the list select **Delegate Access** to open the **Delegates** dialog box.
- $\mathbf{\hat{v}}$  Click the delegate whose permissions you want to change.
- Click the **Permissions** button.
- $\ddot{\mathbf{r}}$  Change the permissions for any of the Microsoft Outlook folders that the delegate has access to.
- To send a message to notify the delegate of the changed permissions, select the **Automatically send a message to delegate summarizing these permissions** check box.
- $\ddot{\mathbf{r}}$  If you want copies of your meeting requests and responses sent to your delegate as well as to you:
	- Give the delegate **Editor Permissions** to your Calendar folder.
- Select the **Delegate receives copies of meeting-related messages sent to me** check box.
- *T* Click **OK** to exit the **Delegate Permissions** dialog box and save the changes.
- Click **OK** again to exit the **Delegates** dialog box.

### **VIEWING OTHER USER'S CALENDARS**

To view a folder after a person has been assigned Delegate Access:

- Click the **Calendar** link in the **Folder Pane**.
- On the **Home Tab** in the **Manage Calendars Group**, click the **Open Calendar** button (see illustration below).

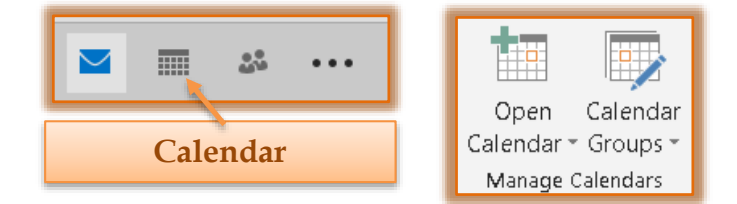

- In the list, select **Open Shared Calendar**.
- **The Open a Shared Folder** dialog box will appear (see illustration below).

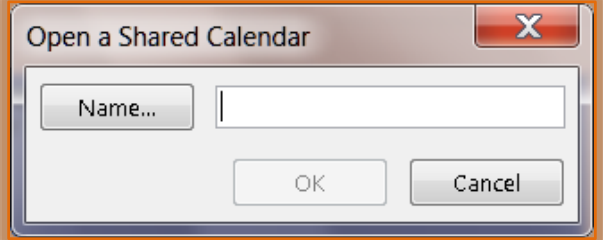

- Click the **Name** button to display the **Select Name** dialog box.
- Make sure that **Global Address List** is selected under **Show Names from the** box.
- *T* Input a name to search for in the **Select Name** dialog box.
- $\mathbf{\hat{v}}$  When the name is displayed, select it.
- Click the **Add** button.
- **Click OK** to accept the change and close the dialog box.
- Click **OK** again to exit the **Open a Shared Calendar** dialog box.
- Once the options for viewing the **Calendar** have been specified, the name will appear on the **Folder Pane** under **Shared Calendars**.
- To display the other Calendar, click the check mark next to the **Calendar**.